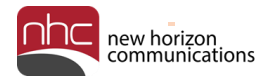

# **Integrated Automatic Call Distribution (iACD) for Supervisors**

## **Quick Reference Guide**

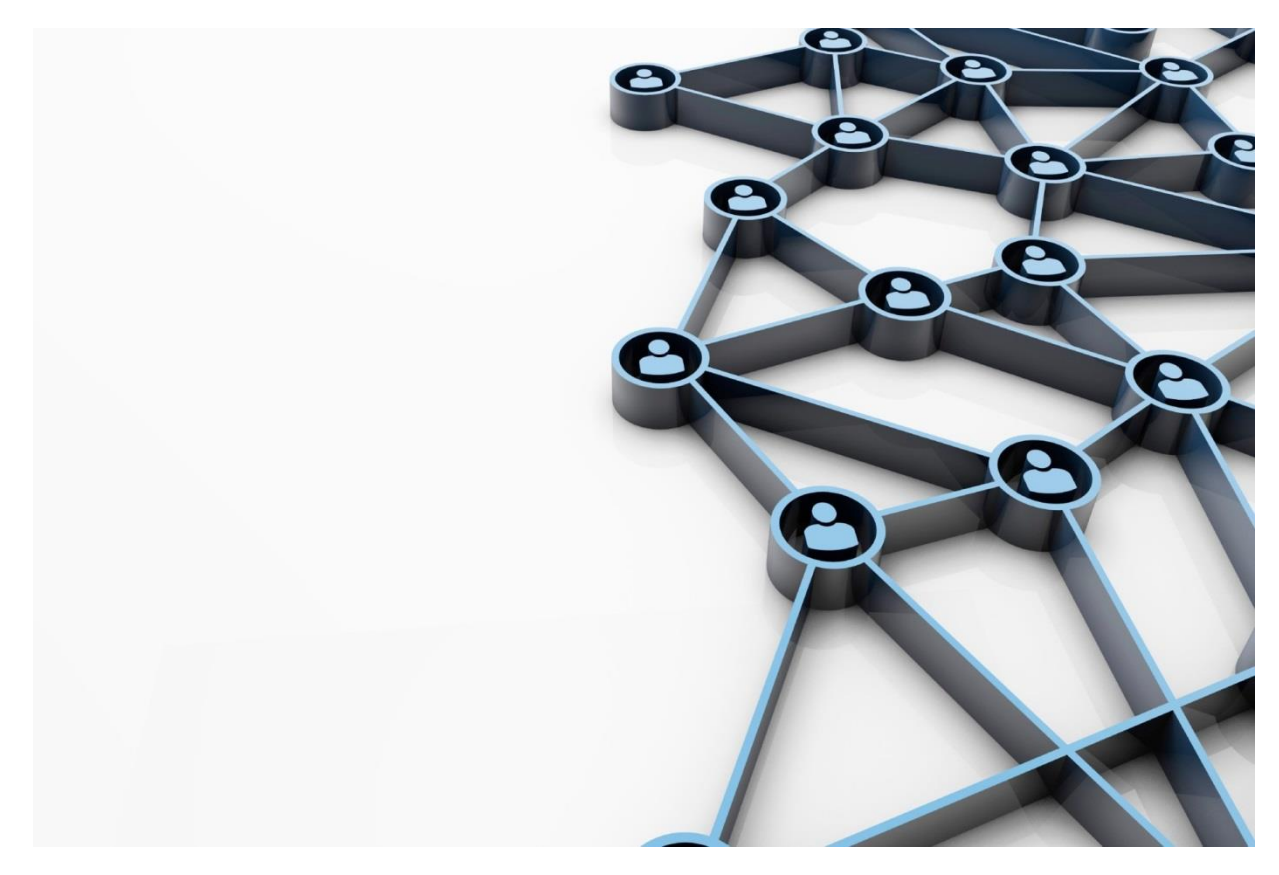

**Version 1.0 October 9, 2017**

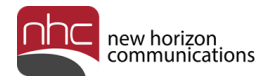

### Revision History

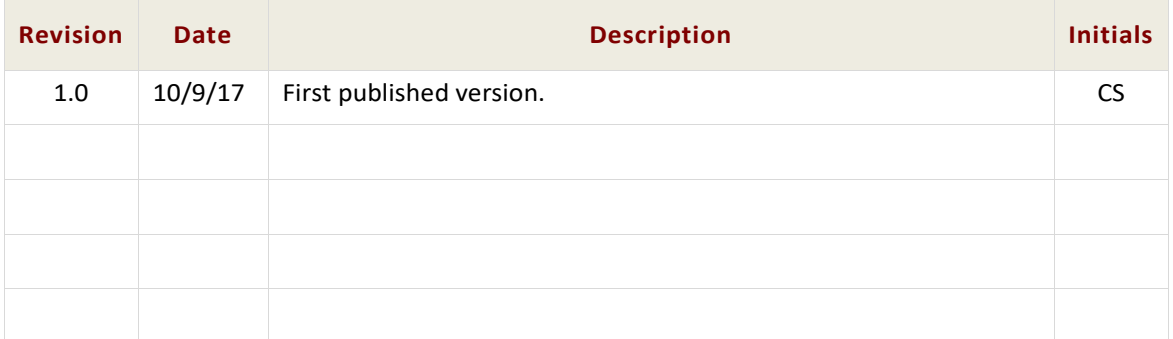

### Purpose

Use this guide to learn how to configure and supervise use of Integrated Automatic Call Distribution (iACD).

### Audience

Information in this document is for supervisors of Integrated Automatic Call Distribution systems.

### **References**

Refer to the guide below for more information about Integrated Automatic Call Distribution:

*Integrated Automatic Call Distribution for Agents Quick Reference Guide*

*CommPortal Administrator Guide*

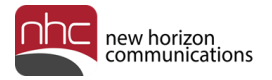

### **Contents**

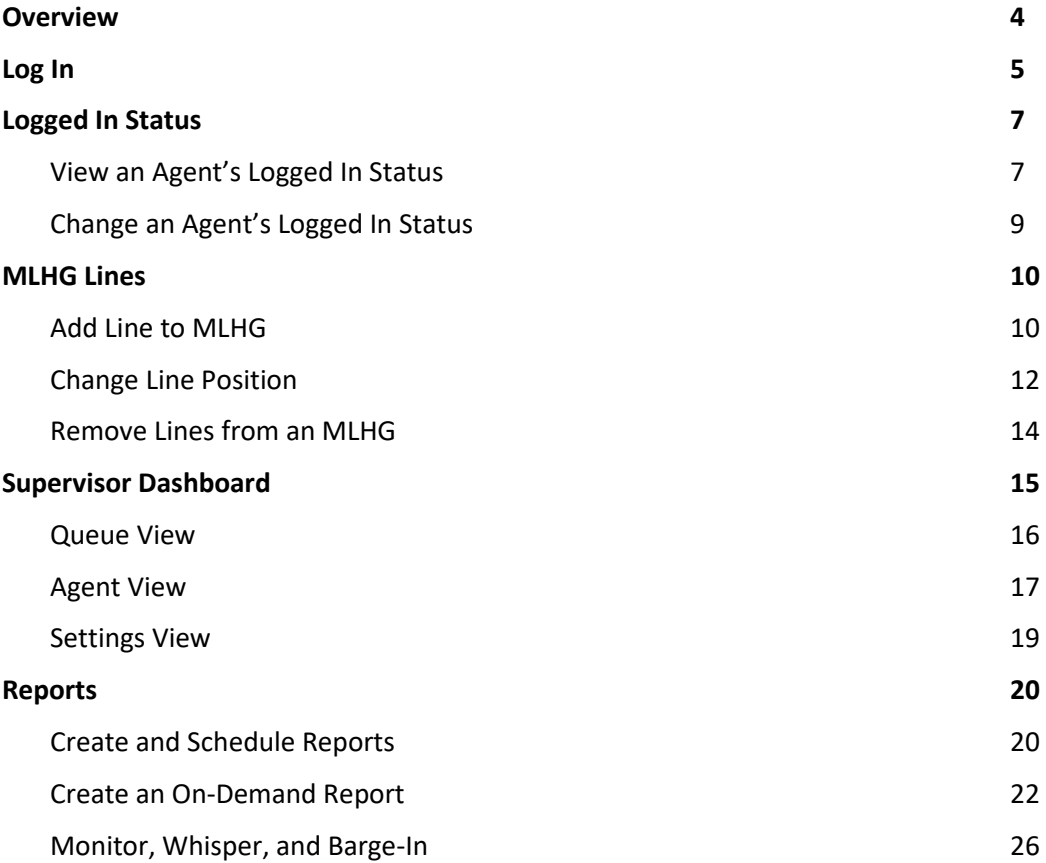

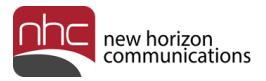

## **Overview**

This quick reference guide explains how to view and manage iACD information in NHC's CommPortal:

- Log into CommPortal as Business Group Administrator
- Log into Supervisor Dashboard
- Viewing Logged In status from CommPortal
- Changing Logged In status from CommPortal
- Adding Lines to iACD
- Changing Line Position in iACD
- Removing Lines from iACD
- Navigating Supervisor Dashboard
- Queue View
- Agent View
- Settings View
- Schedule Reports
- On Demand Reports
- Monitor, Whisper, and Barge-in

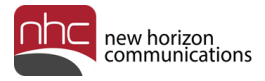

## Log In

To log into CommPortal as a business group administrator:

- 1. Open a web browser.
- 2. Navigate to [https://commportal.nhcgrp.com/bg/.](https://commportal.nhcgrp.com/bg/)

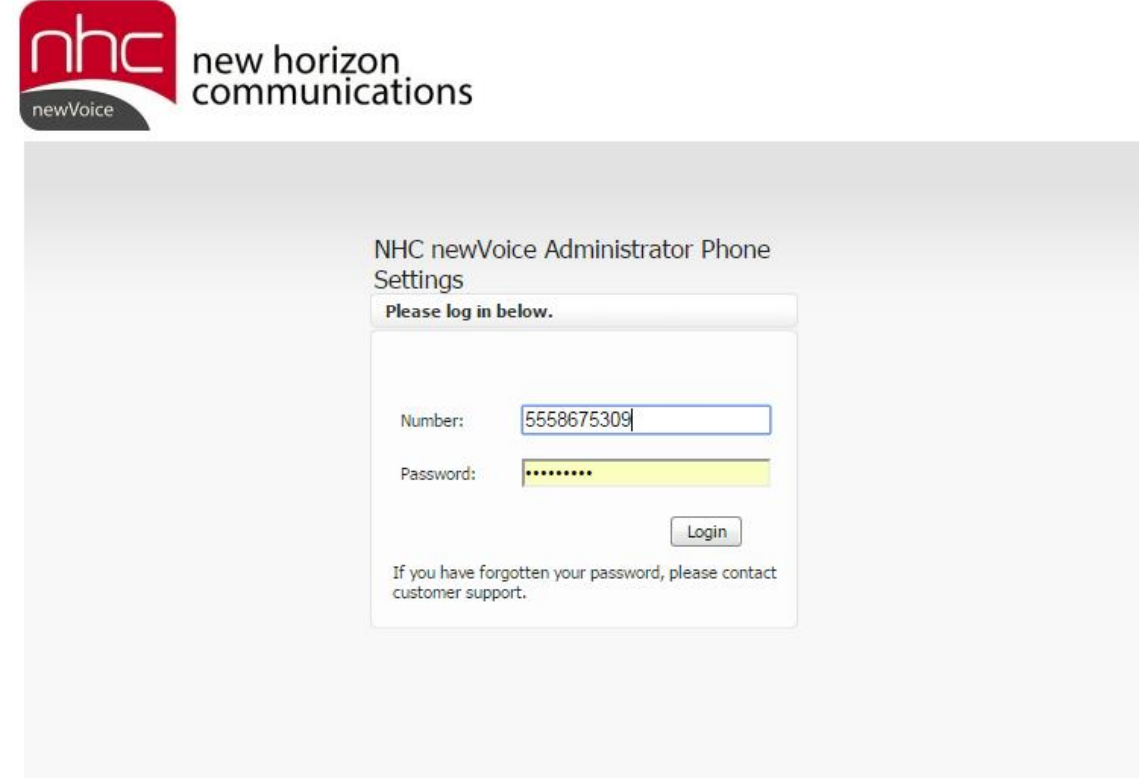

3. Enter the following information:

*Number* – Your 10-digit telephone number

*Password* – Your CommPortal password

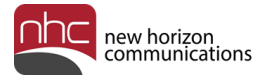

From CommPortal, open the Supervisor Dashboard:

1. Click **MLHGs** in the left menu.

CommPortal's list of Multi-Line Hunt Groups opens.

2. Click **Supervisor Dashboard** at the lower right.

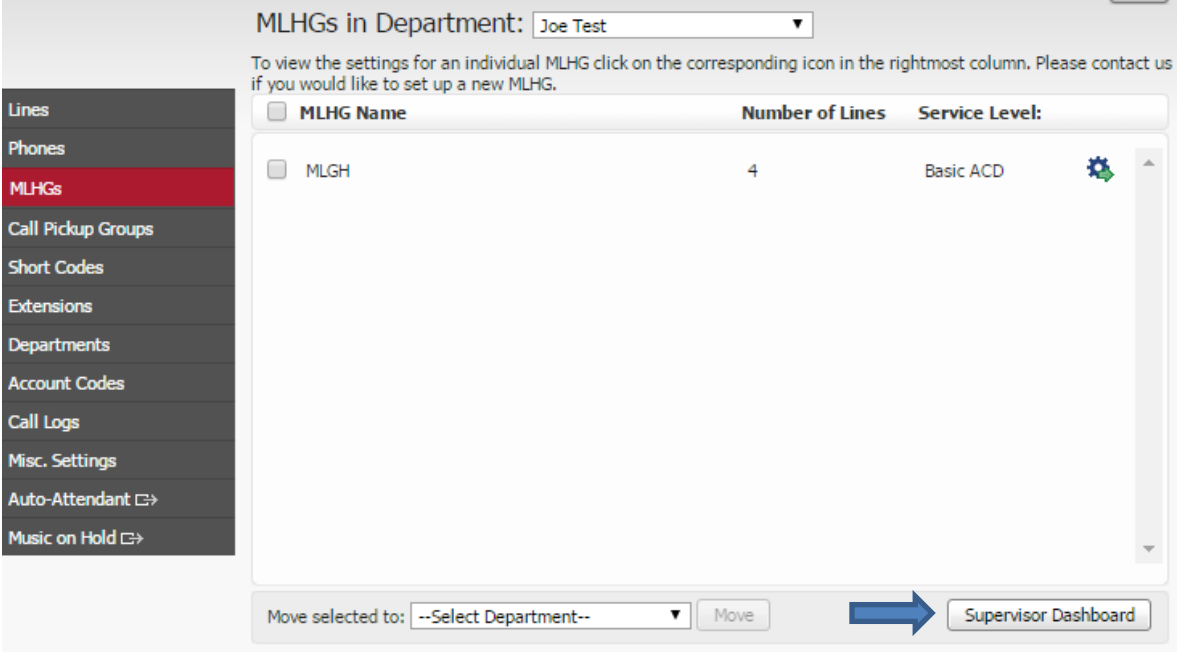

Supervisor Dashboard opens in a new window.

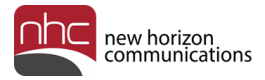

## Logged In Status

Guidance for supervisor's logged in status contains these topics:

- View Agents' Logged In Status
- Change Agents' Logged In Status

#### View an Agent's Logged In Status

To view each agent's logged in status:

1. If applicable, select the appropriate department in the drop-down list next to MLHGs in Department.

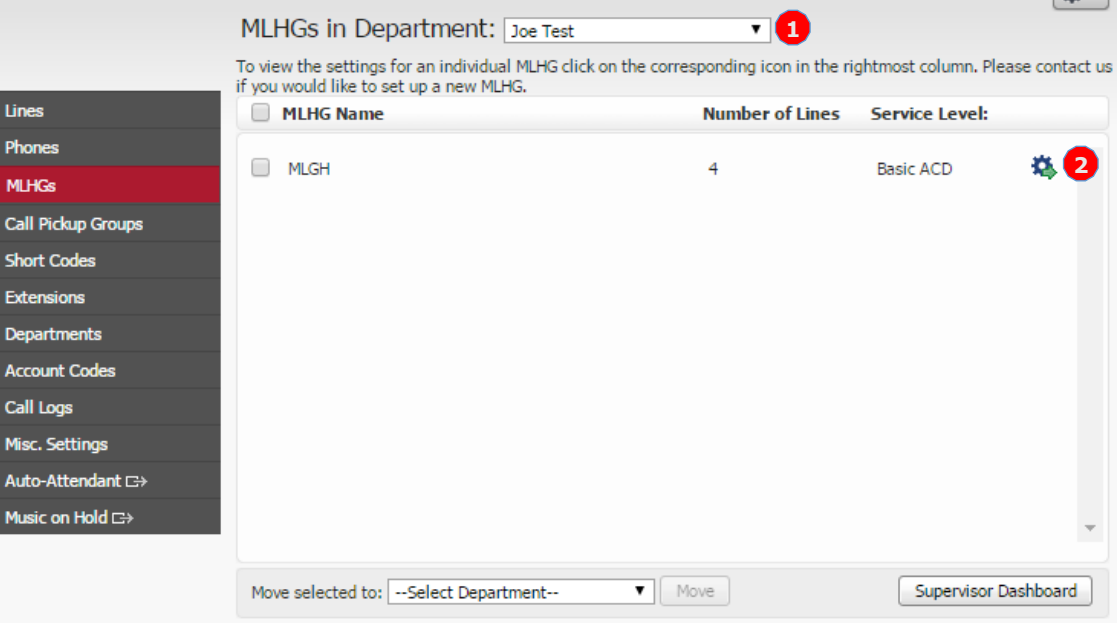

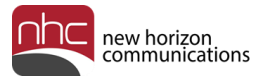

2. Click the gear icon  $\ddot{\bullet}$  on the right.

The MLHG Lines tab opens.

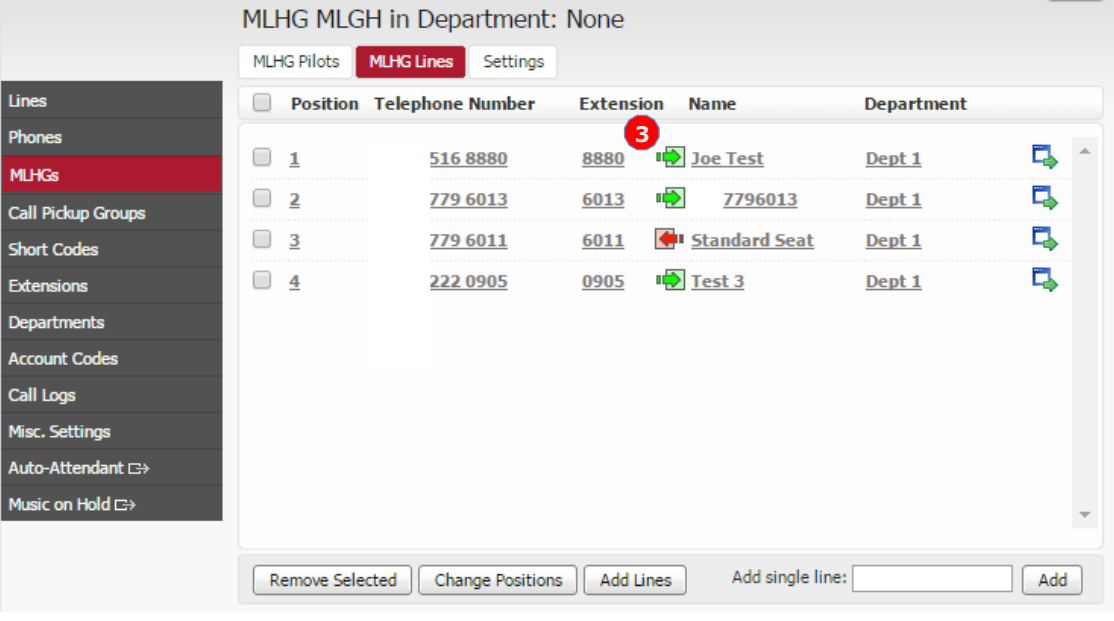

A green arrow next to an agent's name indicates logged in; a red arrow indicates logged out.

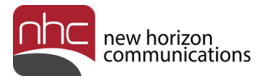

### Change an Agent's Logged In Status

To change an agent's logged in status:

1. In the MLHG Lines tab, click the red or green icon next to the agent's name.

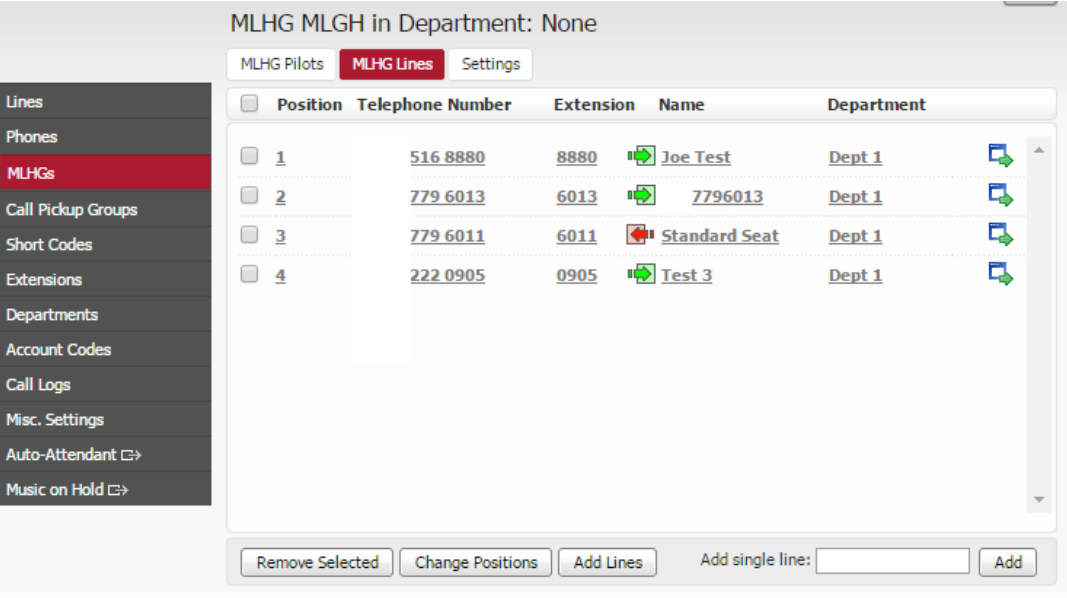

Edit Line dialog appears.

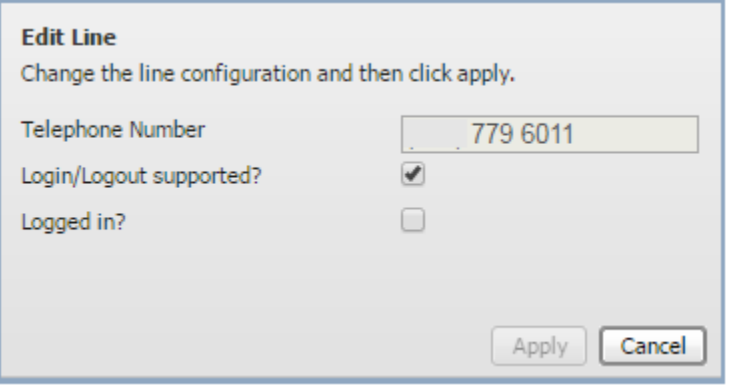

- 2. Check or uncheck box labeled *Logged in?.*
- 3. Click **Apply**.

Dialog closes, and agent's status changes accordingly in the MLHG Lines tab.

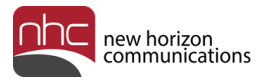

## MLHG Lines

Guidance to manage MLHG lines contains these topics:

- Add Line to MLHG
- Change Line Position
- Remove Lines

#### Add Line to MLHG

To add one or more lines to an MLHG:

- 1. Click **MLHGs** in the left menu. List of MLHGs opens.
- 2. Click the gear icon to the right of the desired MLHG.

MLHG Lines tab displays a list of lines in the MLHG.

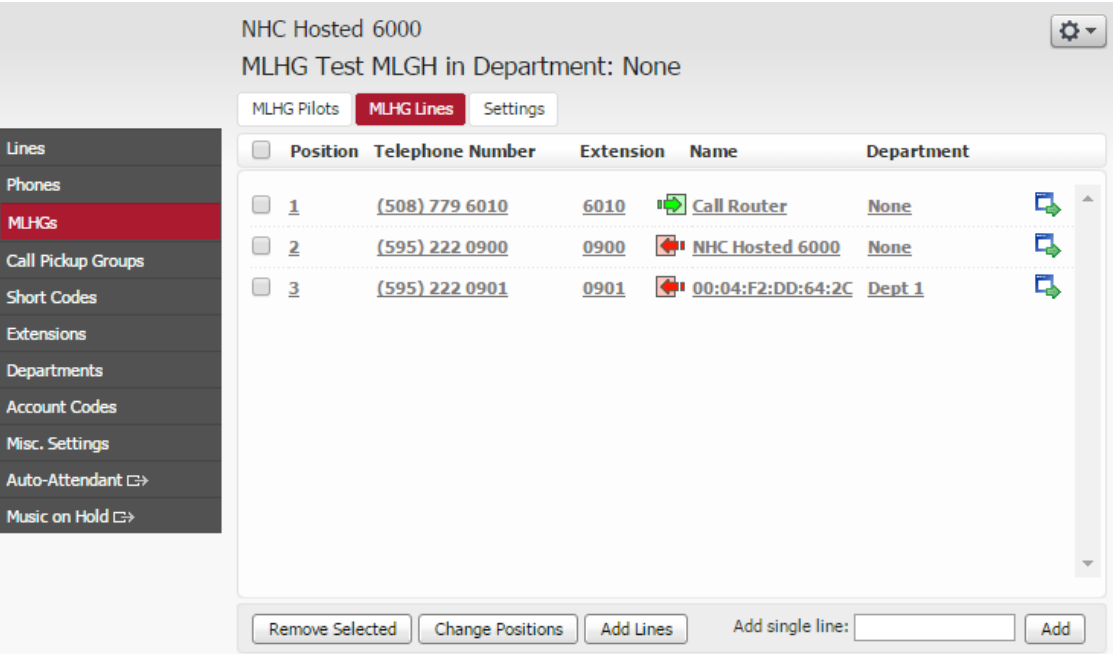

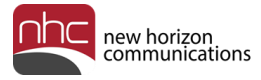

3. In the MLHG Lines tab, click **Add Lines** at the bottom.

Add Lines to MLHG panel appears.

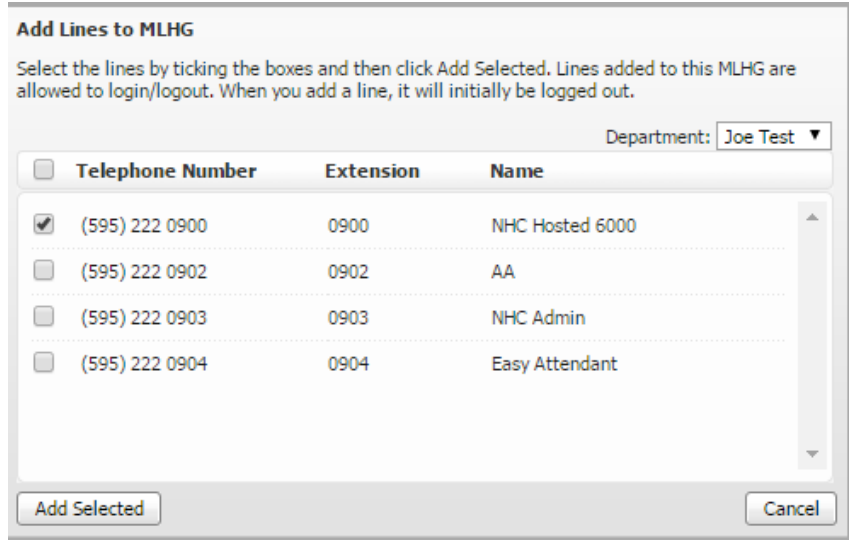

4. Check the lines you want to add, or check the top box to select all lines.

*Note:* Line list contains all telephone numbers in the business group not already assigned to an MLHG.

5. Click **Add Selected** at the bottom right.

Add Lines to MLHG closes. Added line or lines appear in the MLHG Lines tab.

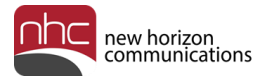

### Change Line Position

To change line positions in an MLHG:

- 1. Click **MLHGs** in the left menu. List of MLHGs opens.
- 2. Click the gear icon to the right of the desired MLHG.

MLHG Lines tab displays a list of lines in the MLHG.

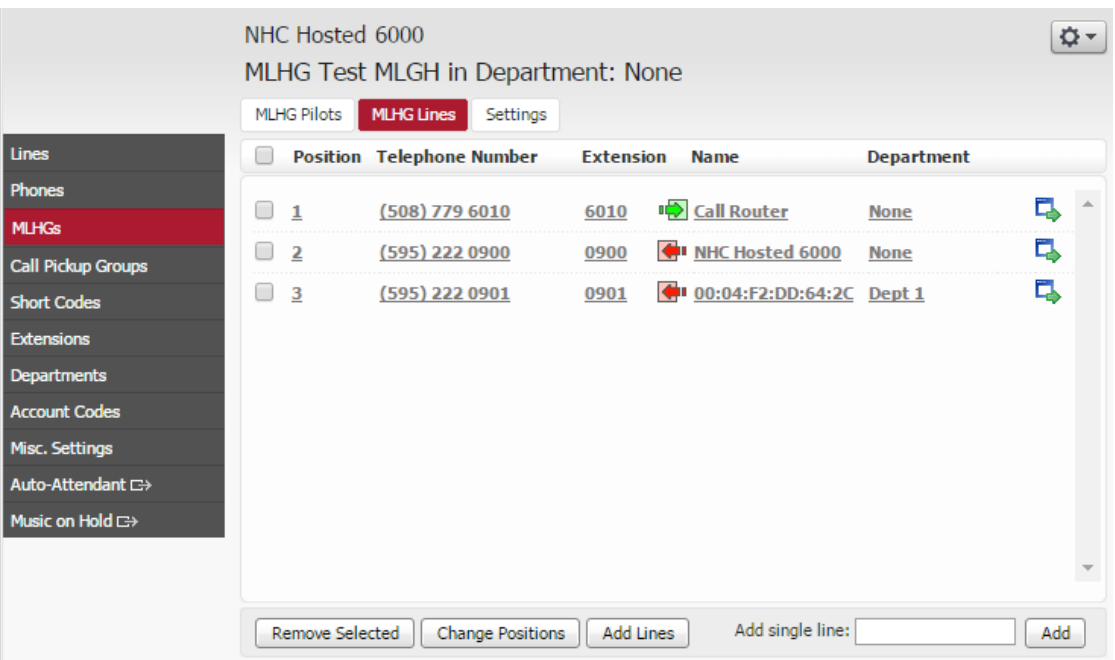

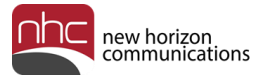

#### 3. Click **Change Positions** at the bottom.

Change Line Positions in MLHG panel appears, with up and down arrows in the Position column on the left.

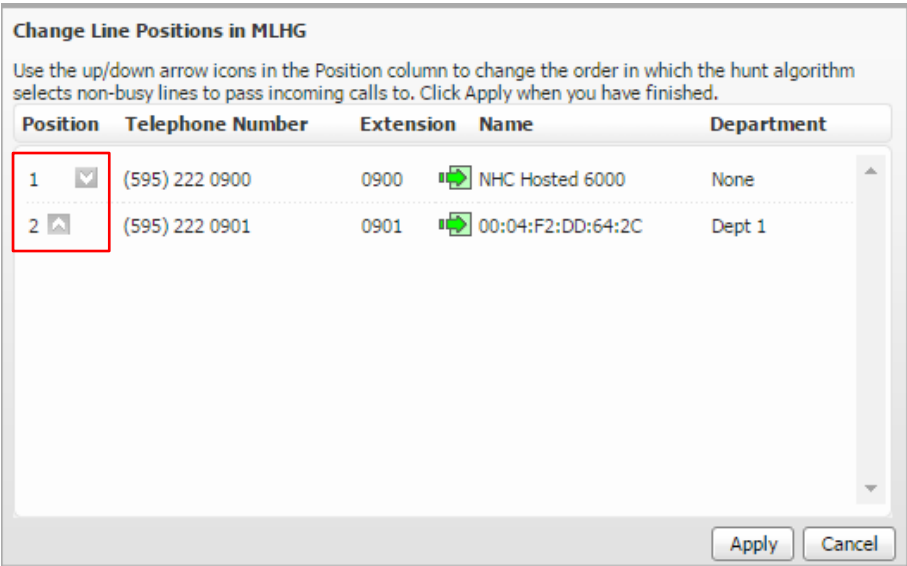

- 4. Click the appropriate arrow to move a line's position in the list up or down.
- 5. Click **Apply** at the bottom right.

The panel closes, and reordered lines appear in the MLHG Lines tab.

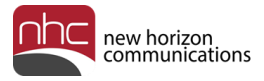

### Remove Lines from an MLHG

To remove one or more lines from an MLHG:

- 1. Click **MLHGs** in the left menu. List of MLHGs opens.
- 2. Click the gear icon to the right of the desired MLHG.

MLHG Lines tab displays a list of lines in the MLHG.

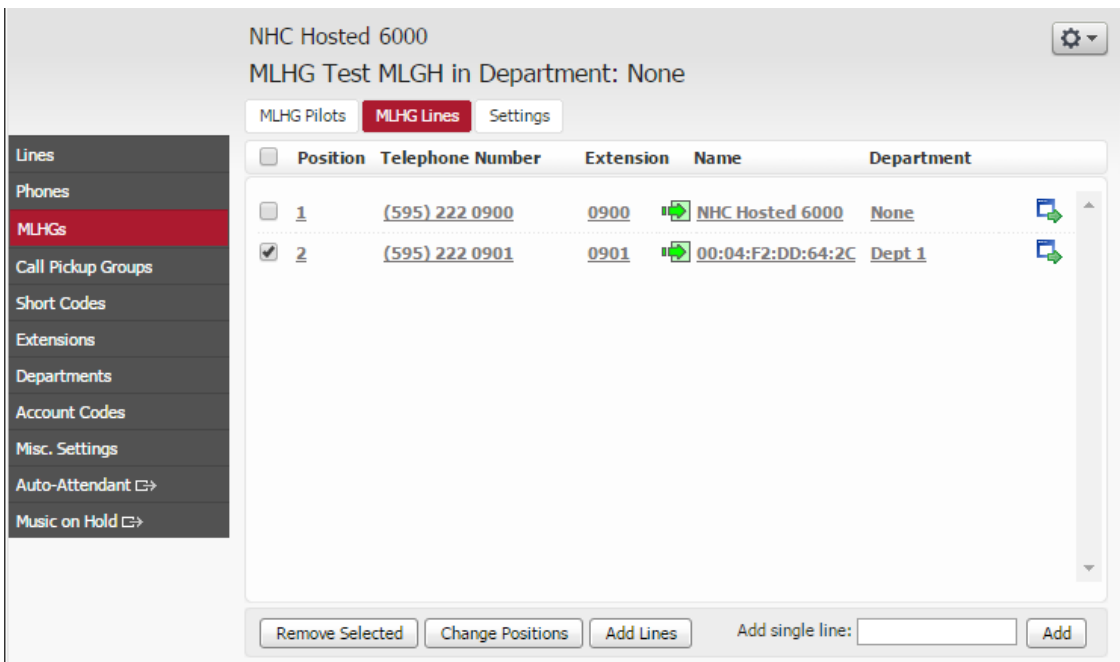

- 3. Check the lines you wish to remove, or check the top box to select all lines.
- 4. Click **Remove Selected** at the bottom left.

Selected lines no longer appear in the MLHG Lines tab.

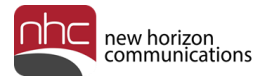

## Supervisor Dashboard

Note the following items on the Supervisor Dashboard summary view.

- Click the menu  $\frac{1}{2}$  con to toggle options in the left menu.
- Click **Download All Queues** under the menu icon to download the most current information as a .csv file.
- Use the left menu to navigate the Supervisor Dashboard's different views.
- Change the time frame for data from the selections at the top left.
- View queue status in the Calls pane.

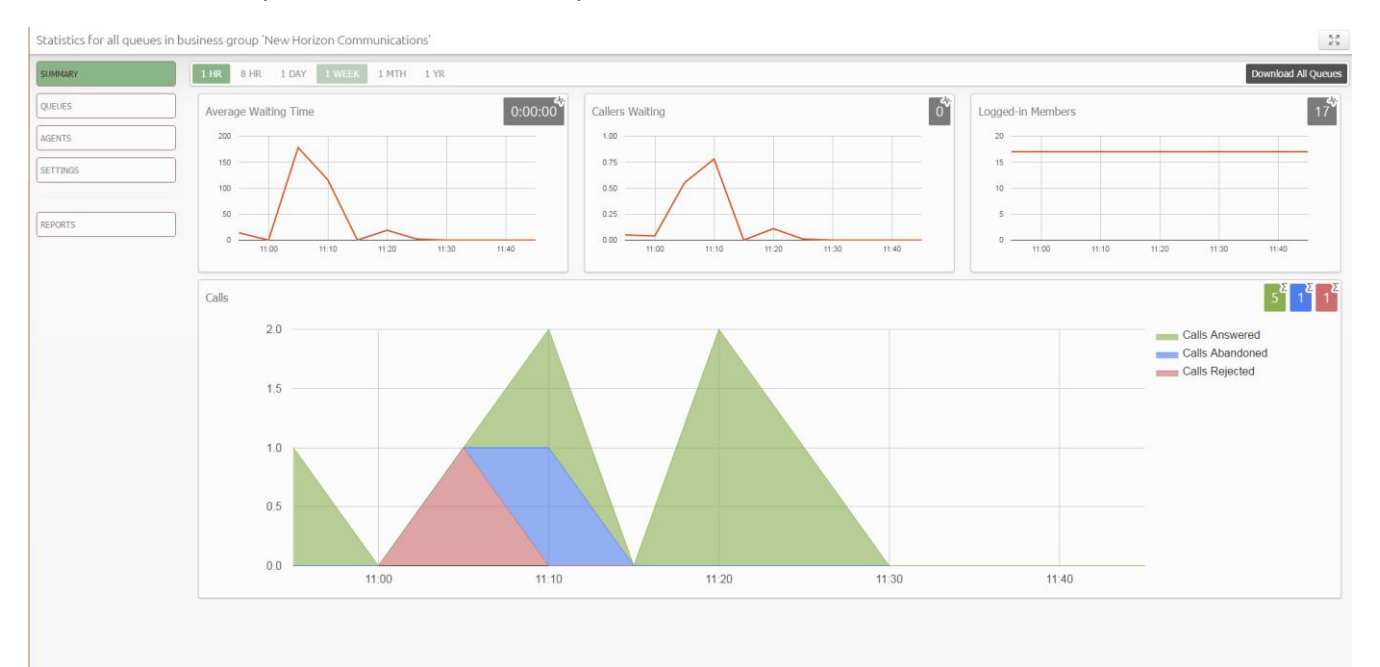

Guidance for navigating the Supervisor Dashboard contains these sections:

- Queue View
- Agent View
- Settings View

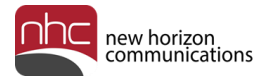

#### Queue View

Queue view contains these controls and panes:

• The left pane shows all the queues in your business group. It also shows calls waiting in the queue, and longest time a call has been in queue.

*Note:* If you check all boxes under QUEUES, information presented on the screen compiles data for all queues. To view information for individual queues, check one box at a time.

- Click **Download All Queues** at the top right to download the most current information as a .csv file.
- Select time frame for data display at the top left of the data area.

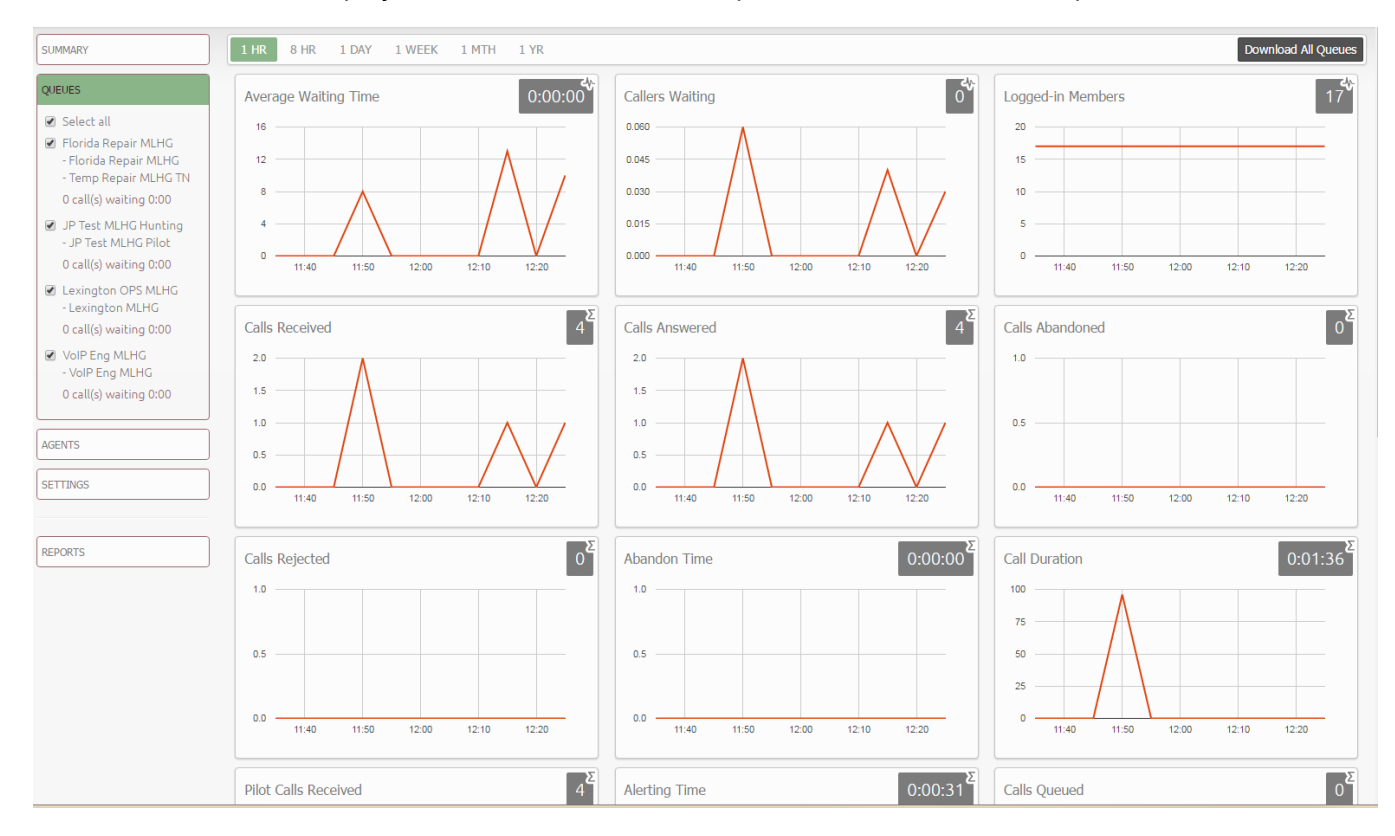

• Main data display contains information for queues selected in the left pane.

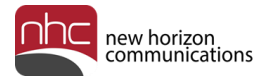

### Agent View

Agent view contains these controls and panes:

- Agents list in the left pane shows each agent's status: Logged In, Logged Out, or On Call.
- Use the radio buttons on the left to select the agent whose data you wish to view in the main data pane.
- Click **Download All Queues** to download the most current information as a .csv file.
- Select time frame for data display at the top left of the data area.
- Main data display contains information for agent selected in the left pane.

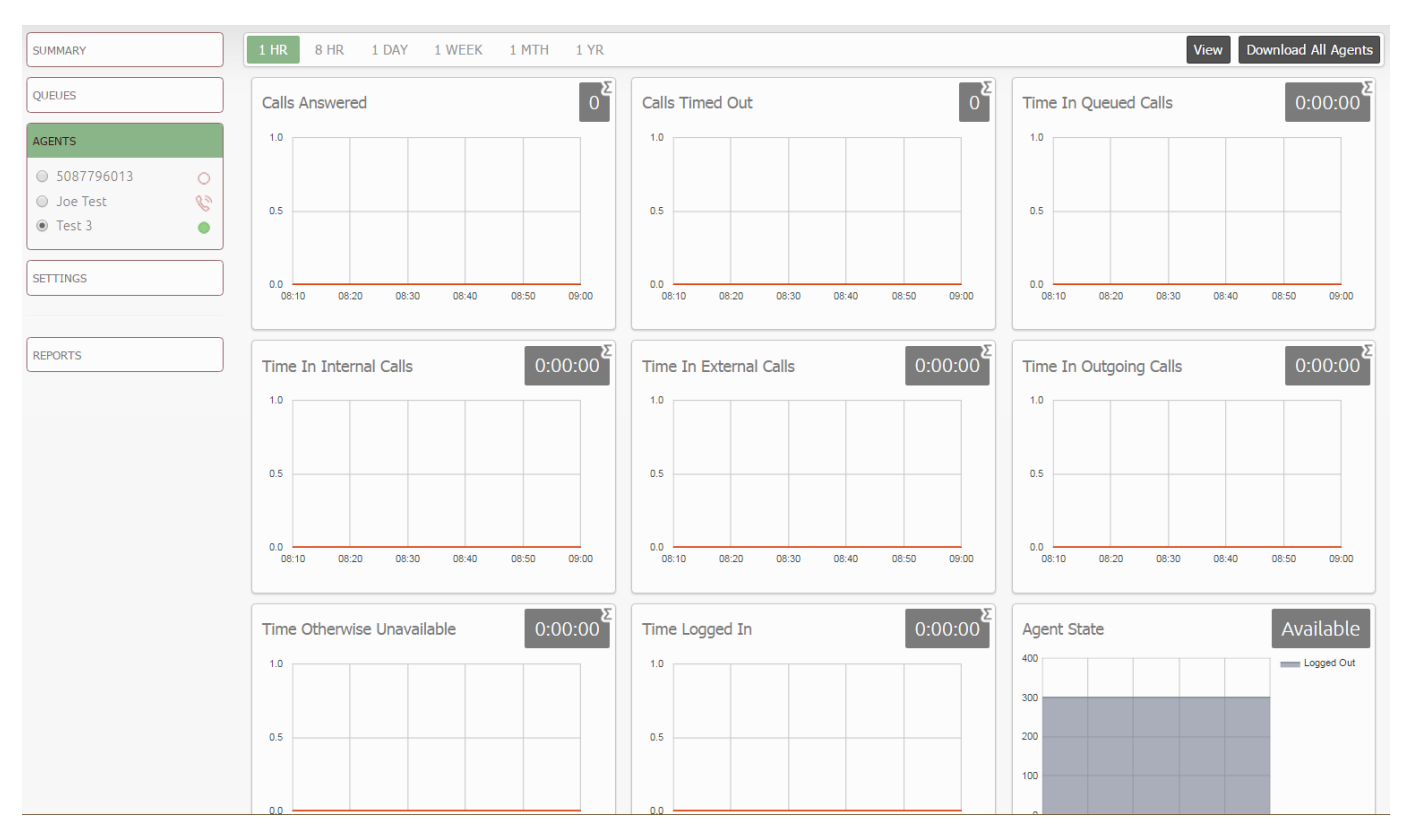

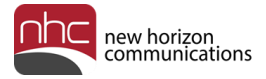

Manage agents via the Agents view, and the Agent Status portal for individual agents:

- Use the radio buttons on the left to select the agent whose data you wish to view in the main data pane.
- Click **View** at the upper right. The agent's portal appears with the title, Agent Status.
- Use the *Current state* drop-down list to change the agent's status.
- Click the icon  $\mathbb{I}^*$  in My Queues to log the agent in or out of a queue.

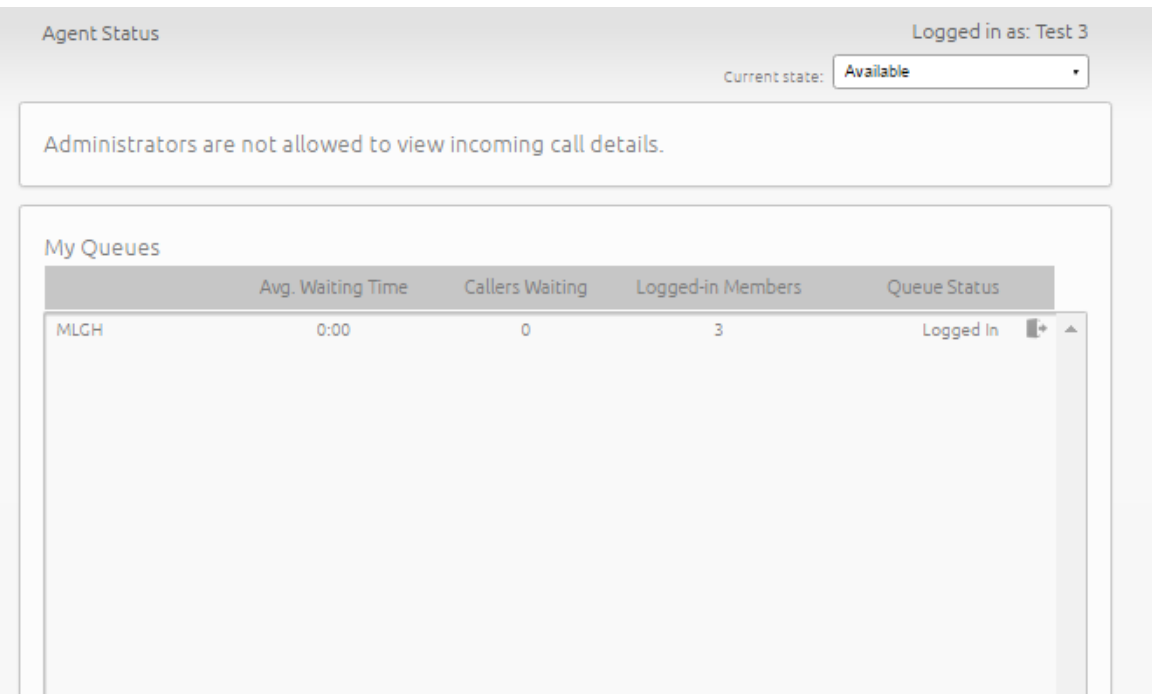

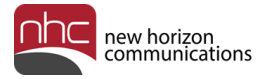

### Settings View

Use the settings view for access to administrative tools. Note these elements of the settings view:

- Click **SETTINGS** in the left menu to open the settings view.
- Add, modify, or remove agent statuses in the Agent States section. Common states such as Available, Wrap up, and In A Call – appear by default.
- Activate and configure wrap up options, and add disposition codes in the Queue MLHG section.
- Click **Save** at the upper right to save your configuration.

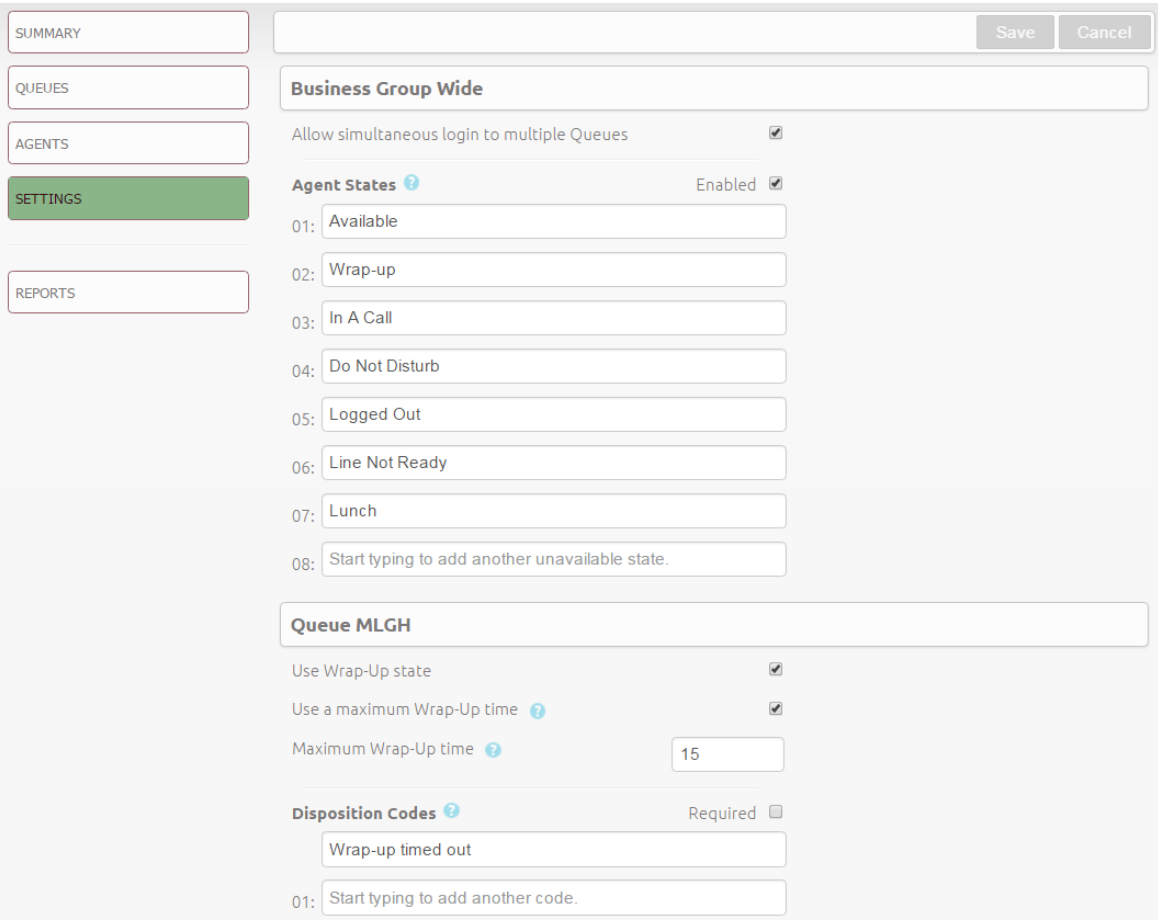

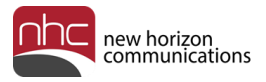

## **Reports**

Use the iACD supervisor dashboard to create and view reports related to call distribution and handling. Guidance for reports contains these sections:

- Create and Schedule Reports
- Create an On-Demand Report
- Monitor, Whisper, and Barge-In

### Create and Schedule Reports

To create and schedule regular reports:

1. Click **REPORTS** in the left menu.

#### ACD Report Scheduling appears.

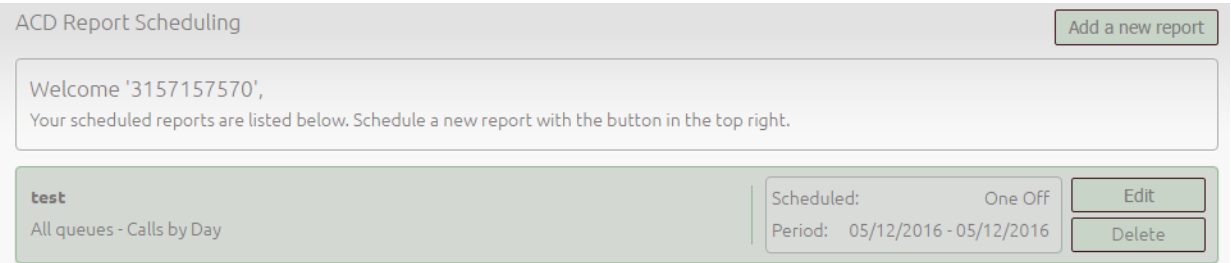

#### 2. Click **Add a new report** at the upper left.

#### Reports for business group appears:

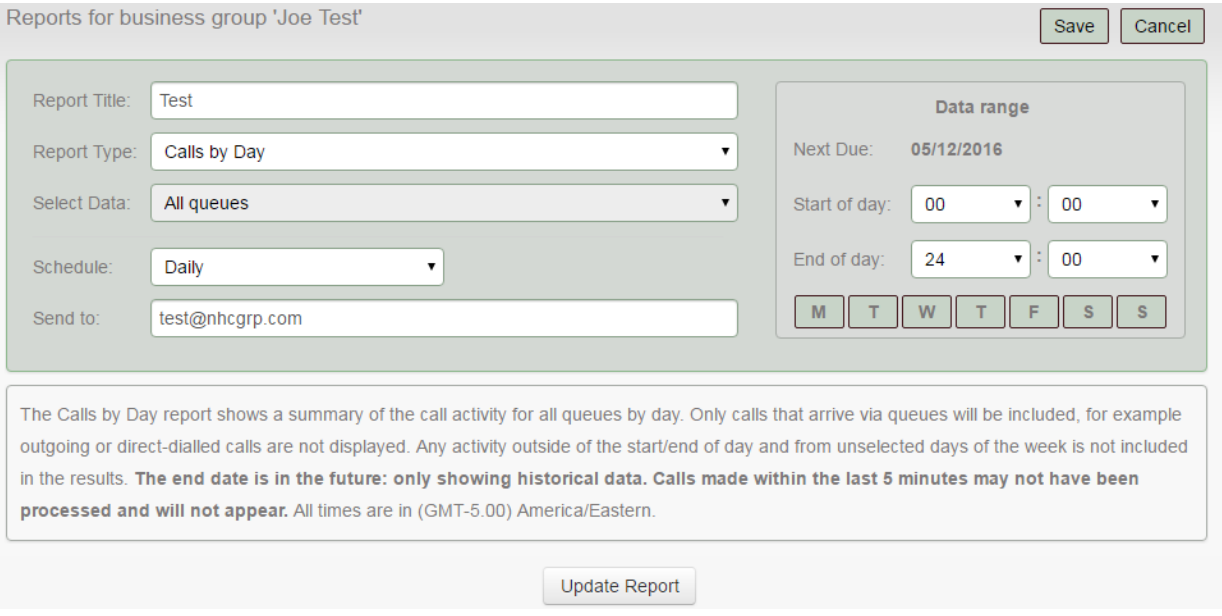

3. Enter the *Report Title*.

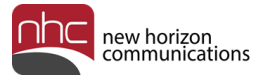

- 4. Select *Report Type* from the drop-down list.
- 5. Select data sources from the *Select Data* drop-down list.
- 6. Select report frequency from the *Schedule* drop-down list.
- 7. Select *Start of day* and *End of day* under *Data range* to define the time period for each report.
- 8. Enter email address for report's recipient in *Send to* field.
- 9. Click **Save** at the upper right to save the report configuration.

*Note:* Single reports set for the future appear after the time period set for the report has passed.

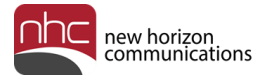

### Create an On-Demand Report

To generate an on-demand report in the supervisor dashboard:

1. Click **REPORTS** in the left menu.

#### ACD Report Scheduling appears.

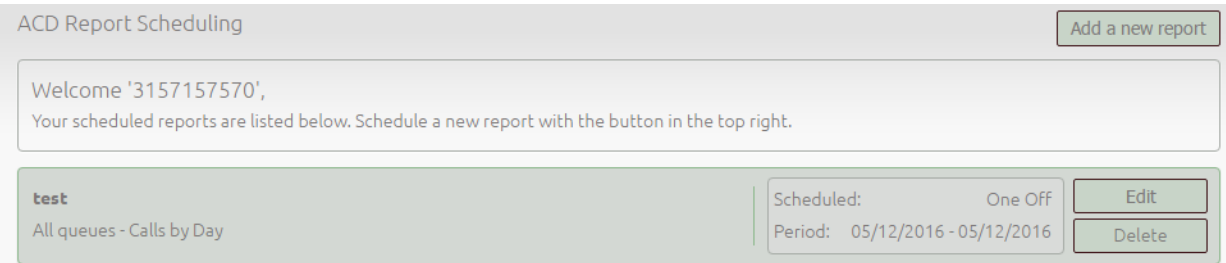

#### 2. Click **Add a new report** at the upper left.

#### Reports for business group appears:

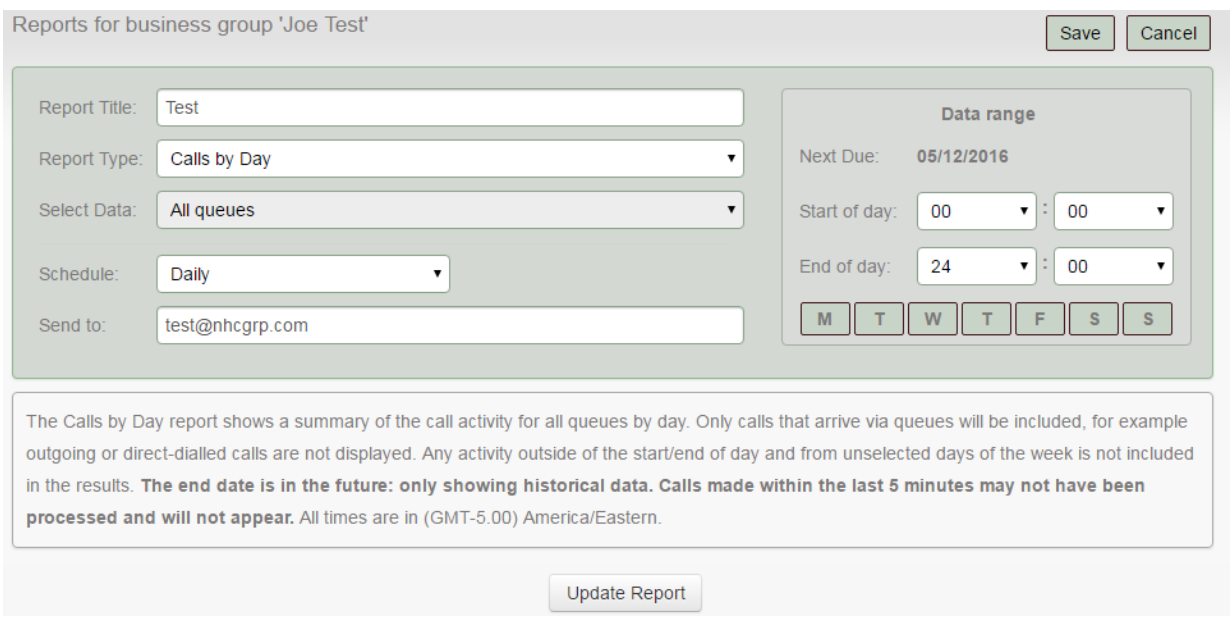

- 3. Select *Report Type* from the drop-down list.
- 4. Set the report's time period under *Data range*.

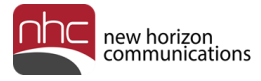

#### 5. Click **Update Report** at the bottom.

On-demand report appears underneath Reports for business group:

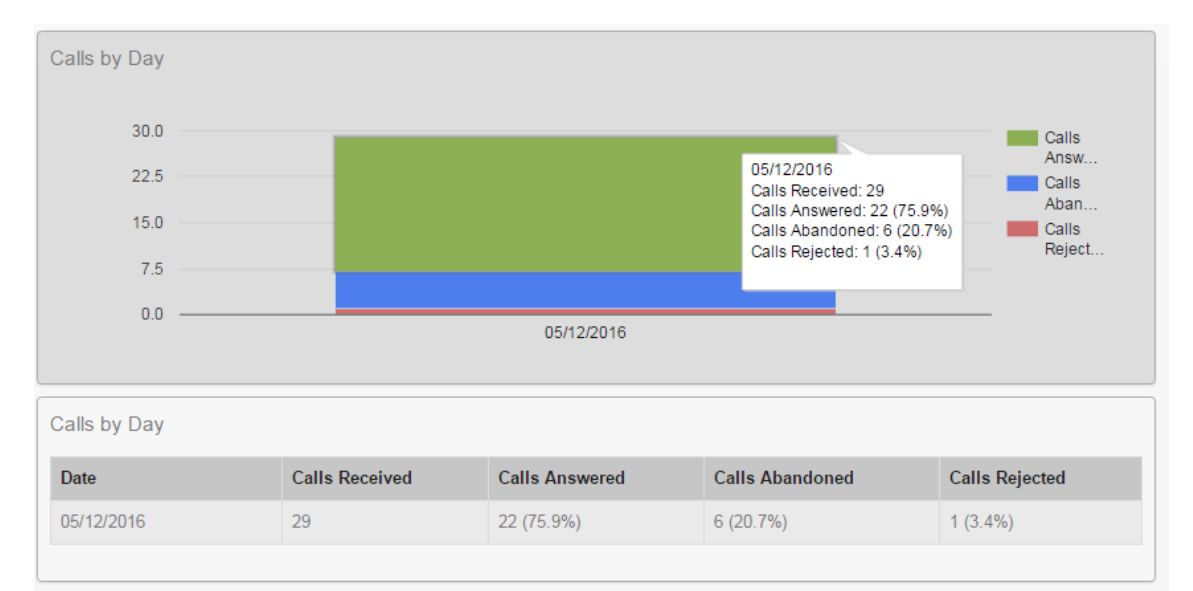

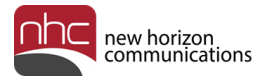

#### The report provides the requested information in graphic and tabular format, depending on the report criteria you selected. Refer to the report's header for an explanation of its content.

The Calls by Day report shows a summary of the call activity for all queues by day. Only calls that arrive via queues will be included, for example outgoing or direct-dialled calls are not displayed. Any activity outside of the start/end of day and from unselected days of the week is not included in the results. All times are in (GMT-5.00) America/Eastern.

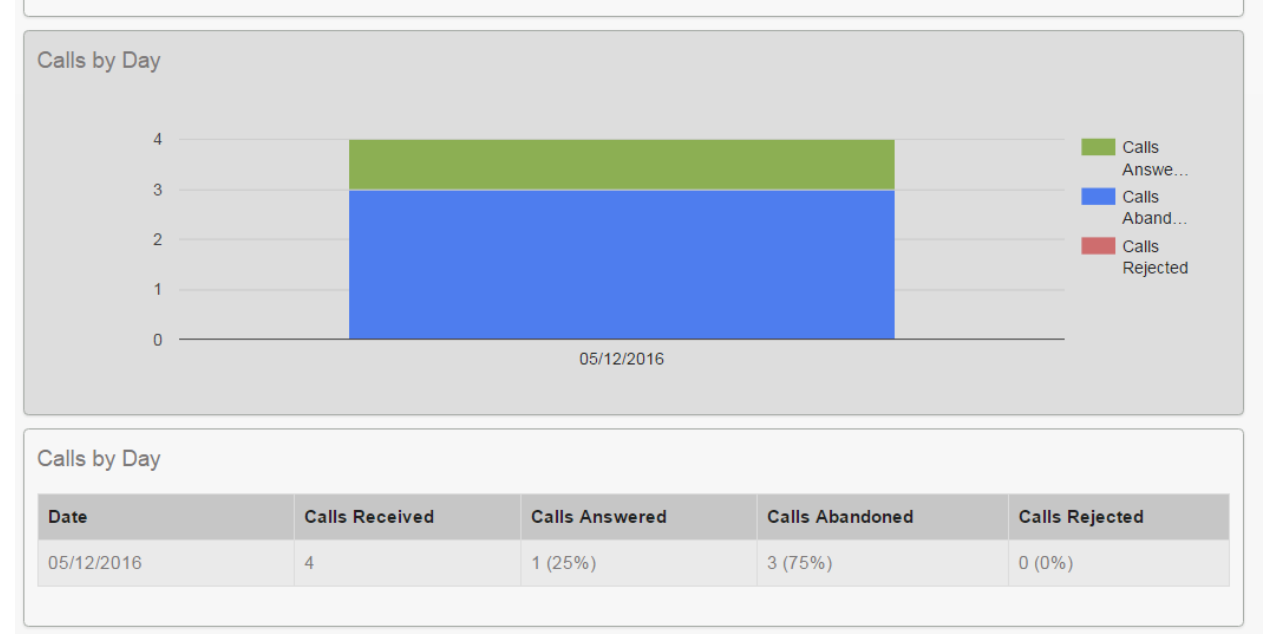

The dashboard gives you access to the following data on-demand:

- Abandoned Calls Summary
- Agent Status Summary
- Agent Summary
- Calls by Day
- Calls by Queue
- Call Detail by Agent
- Call Duration Summary
- Call Log
- Daily Traffic
- Frequent Call Summary
- Hourly Usage
- Inbound Summary
- Queue Summary
- Short Calls by Agent
- User Statistics

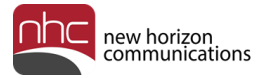

Refer to these reports for frequently requested information:

- *Agent Summary* Overview of the performance of all of the agents in the call center, allowing you to spot any issues that may require further investigation.
- *Calls by Day* Statistics on call activity for the business group or departments managed by an iACD supervisor on each day that falls within a specified time period, enabling you to identify patterns in call volume or identify unexpected rates of call abandonment or rejection.
- *Calls by Queue* Statistics on call activity for a particular Queue on each day that falls within a specified time period, enabling you to identify patterns in call volume so that you can anticipate busy period in future.
- *Call Detail by Agent* Detailed view of call activity for a particular agent, including all incoming and outgoing calls involving the agent during the specified time period, enabling you to assess their performance.
- *Call Duration Summary* Information on the length of calls answered by agents in a particular queue during the specified time period, allowing you to see how agents are dealing with customer calls.
- *Call Log* Detailed overview of call activity, providing information on all calls made to or from the business group or department during the specified time period, allowing you to analyze how calls are being processed.
- *Daily Traffic* Information on the volume of incoming calls to the business group or department during the specified time period, enabling you to identify the peak hours of activity.
- *Hourly Usage* Information on the volume of calls handled per hour by a particular queue during the specified time period, enabling you to see when the queue is at its busiest.
- *User Statistics* Overview of the performance of each of the agents in the call center, enabling you to view key metrics such as how many calls agents are failing to answer and how long on average they are taking to deal with customer calls.
- *Agent Status Summary* Summarizes how long an agent spends in each agent state during the specified time period, enabling you to monitor each agent's performance. Available only with the Integrated ACD Premium service.

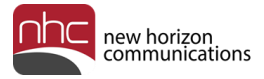

### Monitor, Whisper, and Barge-In

Supervisors can participate in phone center calls via these features:

- *Monitor* listen in to a call between selected agent and customer.
- *Whisper* speak to or advise selected agent during a call, without customer hearing.
- *Barge-In* fully join a call, speaking to selected agent, and to customer.

To use these capabilities:

1. Click **AGENTS** in the left menu, then select the desired agent in a call.

The panel below opens:

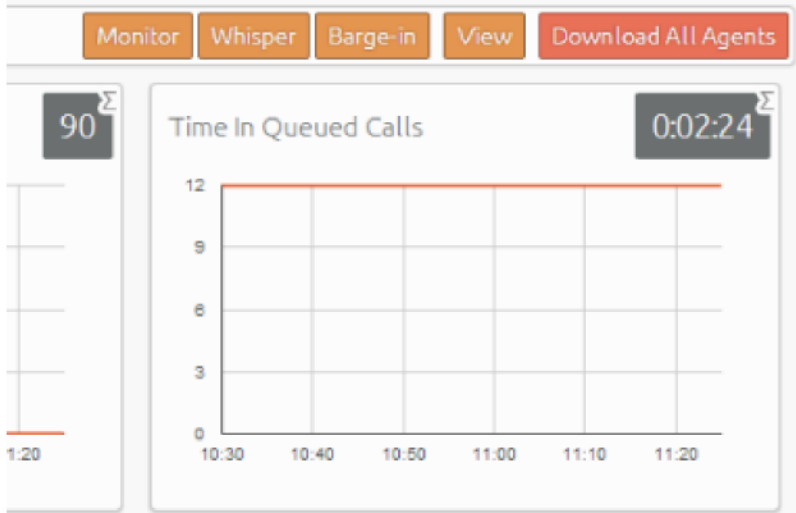

2. Click **Monitor**, **Whisper**, or **Barge-in** in the top menu.

Your phone rings, to connect you to the agent's call when you answer.

3. To change your level of participation during the call, click **Monitor**, **Whisper**, or **Bargein** as needed.

*Note:* Whisper results in a brief loss of audio that affects the customer. To minimize impact on customer's call, click **Whisper** only during a break in conversation between agent and customer.

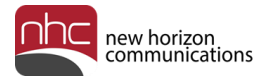

#### **Corporate Office:**

200 Baker Ave. Suite 300 Concord, MA 01742 855-600-4NHC (4642)

#### **Customer Operations:**

6836 International Center Blvd. Fort Myers, FL 33912 24x7x365 Service: 855-600-4NHC (4642)

#### **Email & Web:**

[info@nhcgrp.com](mailto:info@nhcgrp.com) [www.nhcgrp.com](http://www.nhcgrp.com/)